### 网络门禁控制系统 作者:海特(Hector)

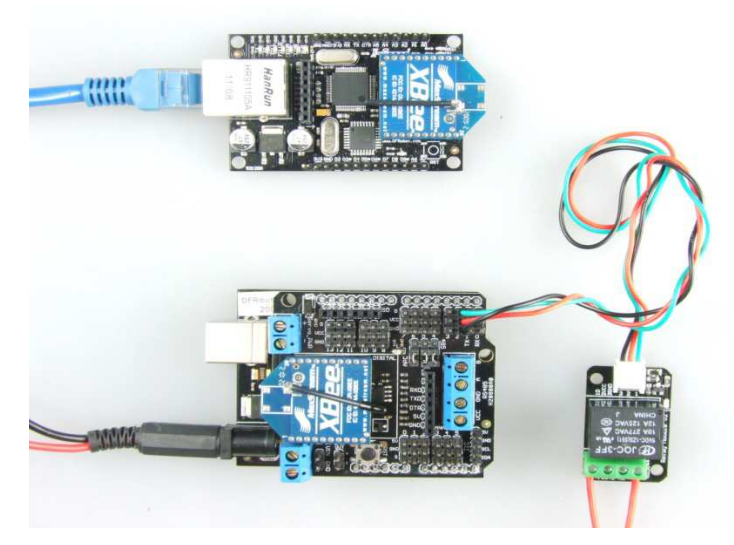

图 0-1

当前大多数办公场所门禁的远程控制都是基于有线的按钮来实现的。这样一种形式对办 公场所布线以及相应的外设按钮有所要求,所以显得不够简洁和灵活。下面给大家介绍的这 个小项目"网络门禁控制系统",是利用网络和无线通信技术,通过登录 DIY 的网页控制界 面来实现门禁系统的网络远程控制。

这个项目需要的硬件有: Arduino(开源硬件平台), DFRobot Xboard, 一对 XBee 无线通 信模块,还有一个继电器。其中 Arduino 是继电器的下位机控制器, Xboard 提供了与互联网 连接以及数据通讯的硬件接口,XBee 模块是将通过 Xboard 网络形式接收到的上位机信号指 令以无线的形式传输到 Arduino 控制器终端上,从而实现对继电器的控制。

除此之外,我们还需要的附加硬件有: FTDI 程序下载器, 路由器, 网线, 电源, 连接 线。有了以上的硬件,下面我们就开始一步步来制作,完成这个简单实用的项目。

# 第一步: 设置 XBoard。

1.首先在 Xboard 的引脚上焊上排针,用来提供与 FTDI 程序下载器的接口进行程序的烧写, 排针的焊接位置如图 1-1 所示,焊接完成后如图 1-2 所示。

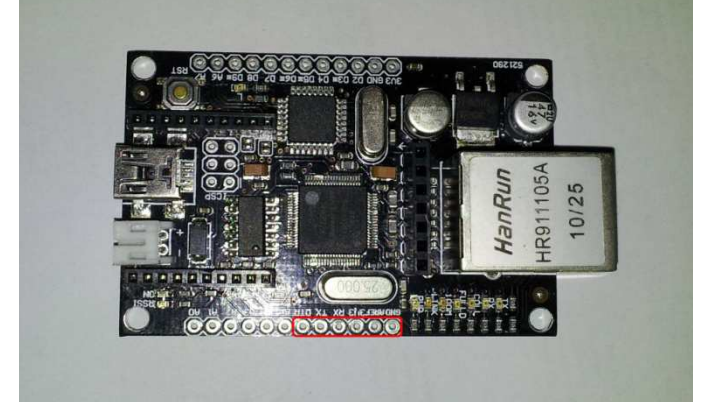

图 1-1: XBoard 引脚未焊排针

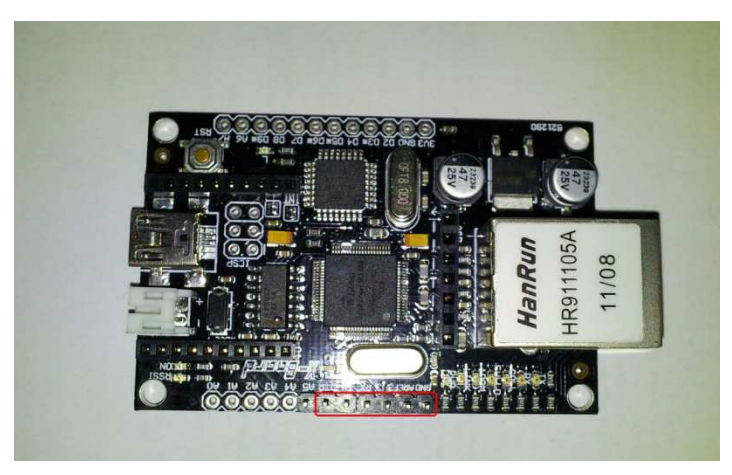

图 1-2: XBoard 引脚已焊排针

2.将连接 PC 端的 FTDI 程序下载器连接在 XBoard 上, 并通过 USB 给 XBoard 供电, 如图 1-3 所示。

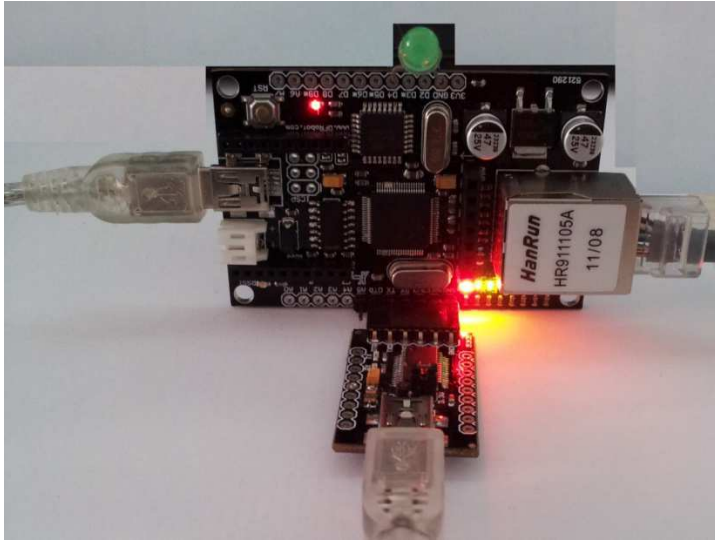

图 1-3:连接图

3.将改写好的样例代码下载到 XBoard 里面。

操作步骤如下:

(1) 打开 Arduino IDE 软件,将完整的样例代码复制到里面(完整代码下载见"后注")。 (2)将图 1-4 中代码 A 处的 IP 地址更改为当前局域网络的 IP(192.168.X.177)。具体操作是查看 当前局域网的 IP 地址, 将"192.168.X.177"中"X"替换为相应的数字。

(3)将图 1-4 中代码 B 处的波特率更改为当前 XBee 模块相同的波特率。

(4)选择"tools>Boards> Arduino Fio", 将代码下载到 XBoard 里面。

(5)最后将网线和 XBee 模块插到 XBoard 上。

## 注意:

(1)烧写代码的时候不能将 XBee 插在 XBoard 上。

(2)烧写过程中要给 XBoard 通过 USB 单独供电。

完成以上步骤后,可以打开浏览器输入相应的地址 192.168.X.177,你会看到一个纯文本的 网页页面,上面有一些相关的操作选项,如图 1-5 所示。

这样, XBoard 设置这一部分就完成了。

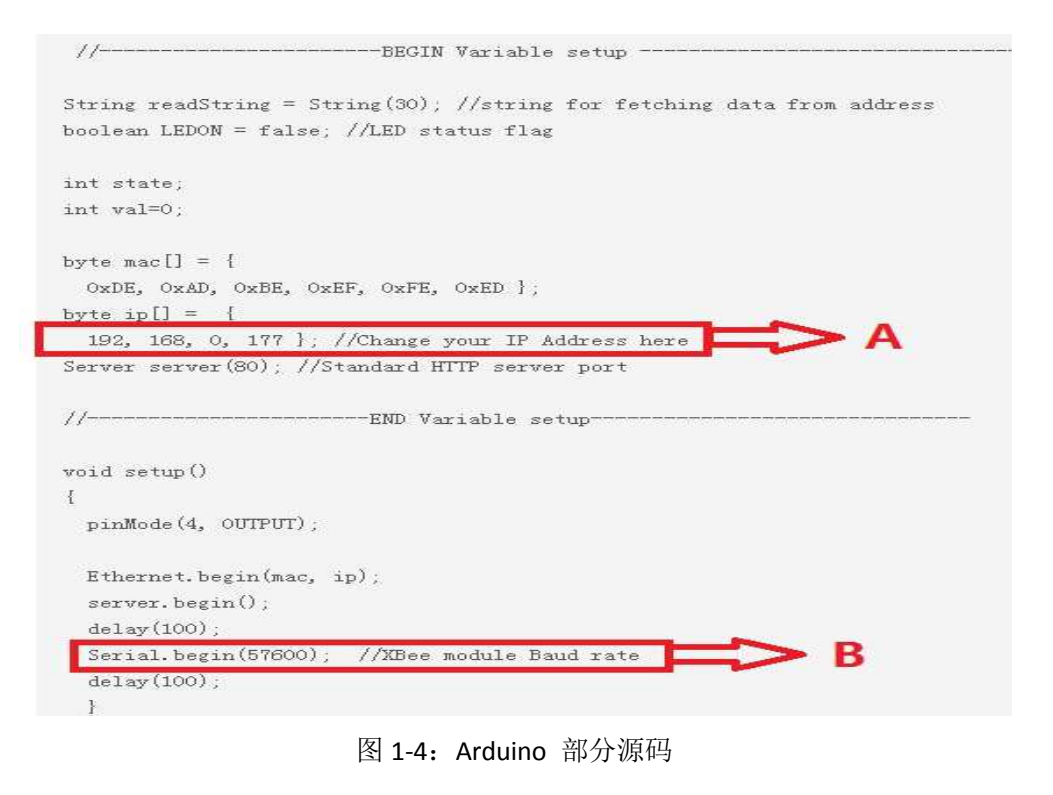

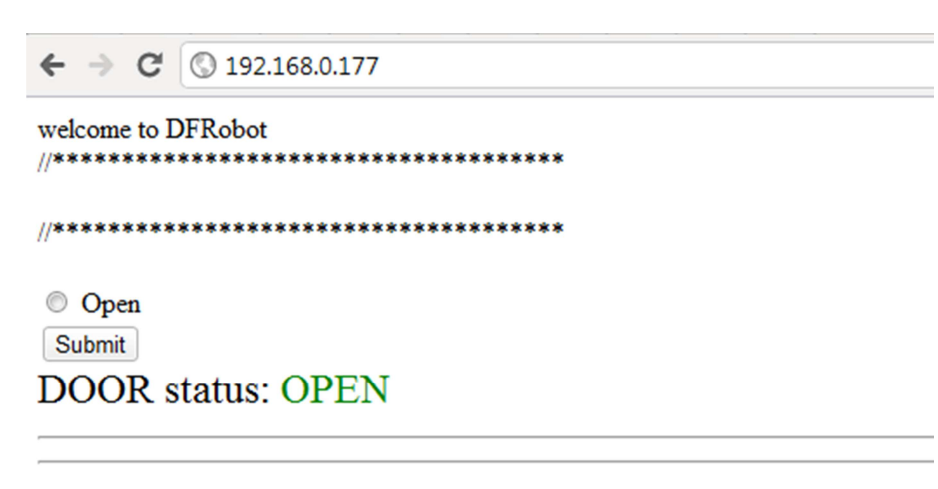

图 1-5:DIY 域名控制界面

第二步: 设置 Arduino 控制器

作为接收指令和控制电子门禁的终端,Arduino 需要有连接无线通讯模块(XBee)的部分。 这里我推荐使用的是 DFRobot 的 IO 扩展板,这块扩展板不仅可以提供 XBee 模块的直接插口, 而且还可以让 Arduino 与其他的传感器很容易的连接。

- 1. 首先将 Arduino 端的样例代码中波特率修改为当前 XBee 模块的波特率(图 2-1)。然后 将代码下载到 Arduino 里面。(完整代码下载见"后注")
- 2. 将 XBee 模块和继电器插到 Arduino 上的 IO 扩展板上(图 2-2)。(代码中,继电器连接的 引脚定义在数字口 2 上,当然你也可以更改代码中的引脚定义)
- 3. 将继电器接入门禁电路(图 2-3)。注意:门禁以及其他电器的电路多为高电压,注意接 入安全。

### 提示:

- 1. 对于 Arduino 控制单元的供电可以直接使用外部 7-12V 的电池, 也可以直接从电器供电 端引入直流电压。例如,此案例中门禁的驱动电压为 16V 直流电压,所以可以通过降压 模块将此电压直接降至 Arduino 标准供电电压来对 Arduino 进行供电;
- 2. 继电器的工作原理示例图见图 2-4。

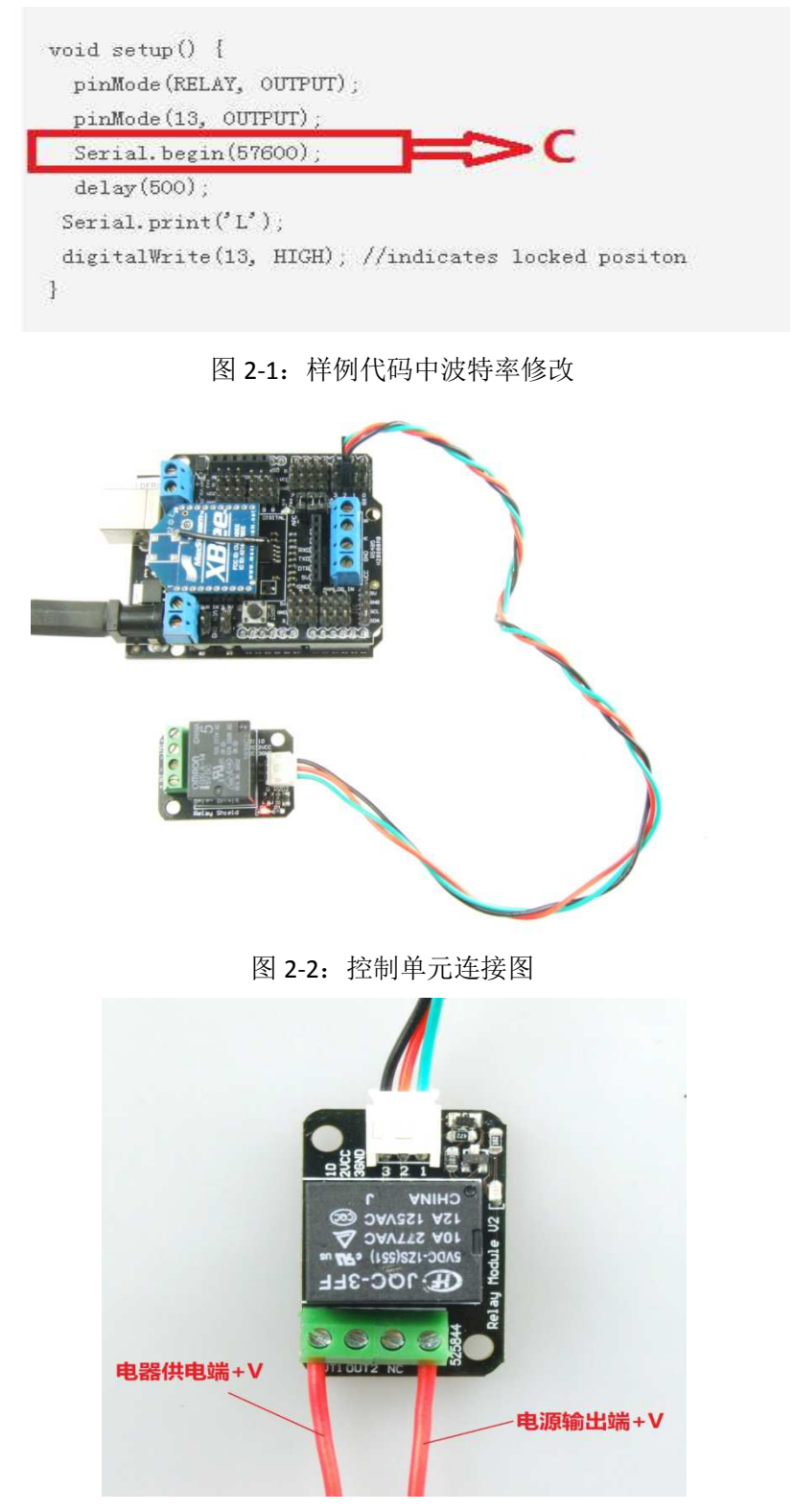

图 2-3:继电器与电器的连接图

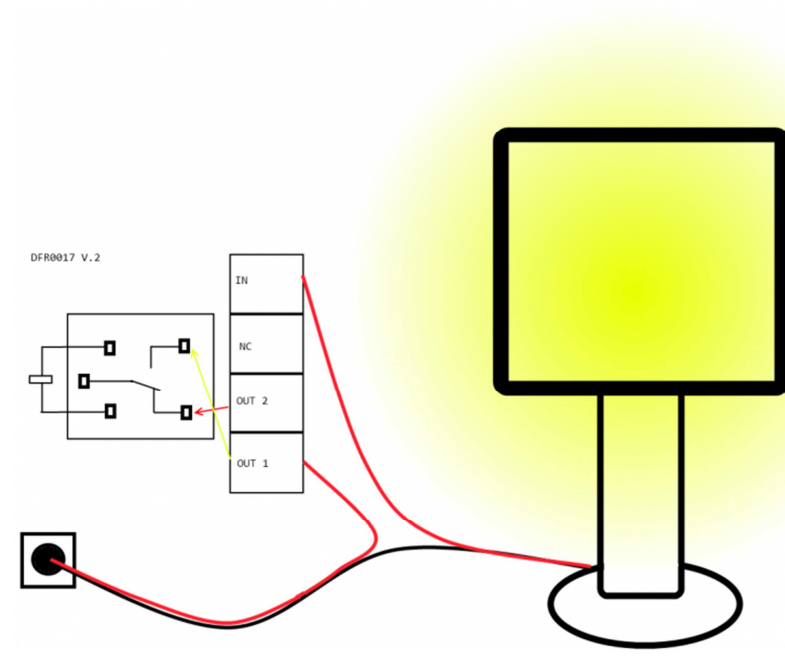

图 2-4:继电器电器控制的示例图

第三步: 整体调试(图 0-1)

确保电路连接正常后,打开浏览器,登录第二步中的网页页面。 当你点击"open"和"submit"按钮后,听到继电器动作的声音时,说明你成功了。 提示:当整个系统有问题时,很可能是两块 XBee 模块没有配对成功或者数据通讯问题造成。

## 展望

有兴趣的朋友完全可以对这个项目进行升级改造,从而实现一个小型的智能家居网络控制系 统。想想看,我们可以在办公室通过电脑网络,或者通过手机网络来随时随地控制家里的各 种电器设备。不仅如此,通过 Arduino 控制器改装的设备,还提供了我们一个可以自由 DIY 的可能。很有意思吧,那就赶紧行动吧!!

#### 后注:

完整代码下载地址: www.dfrobot.com/community/index.php/2011/07/tutorial-using-the-arduino-xboard-to-controla-magnetic-door-lock-from-a-web-interface/ 更为详细的相关模块介绍: www.dfrobot.com